## **How to register for myschoolbucks.com**

## **Using a computer:**

- 1. Go to myschoolbucks.com
- 2. Create an account. When selecting a district, you need to select **School District of Lee County**
- 3. Once your account is created, go to school store at the top.
- 4. Select School Store
- 5. Select View all items
- 6. Scroll down to the item you would like to purchase
- 7. Click View Details
- 8. Complete the information and add to basket
- 9. Go to cart to enter payment information and Complete

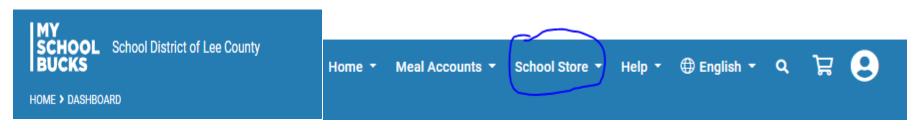

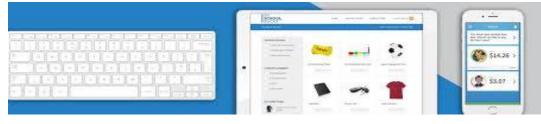

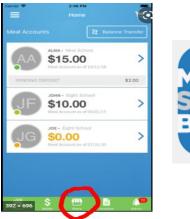

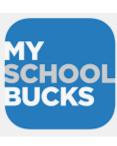

## **Get the phone App:**

- 1. Download the myschoolbucks app
- 2. Follow steps 1-2 from above
- 3. When you go into the app, select the **store** and scroll for the producr you would like to purchase.
- 4. Then follow steps 7-9 from above.